## **I. Что делать, если Pandora Alarm Studio не загружается (отображает белое окно при открытии)**

1. Откройте «Окно поиска» и введите название файла **config.json** (для быстрого входа нажмите на клавиатуре **WIN + F** или откройте окно через меню «Пуск»). 2. Удалите найденный файл **config.json.**

## **II. Что делать, если программа Pandora Alarm Studio не подключается к устройству (базовому блоку, брелоку и т.д.) на операционной системе Windows 10**

1. Подключите блок к компьютеру и войдите в режим программирования.

2. Откройте консоль управления «Диспетчер устройств»

(для быстрого входа нажмите на клавиатуре **WIN + X**).

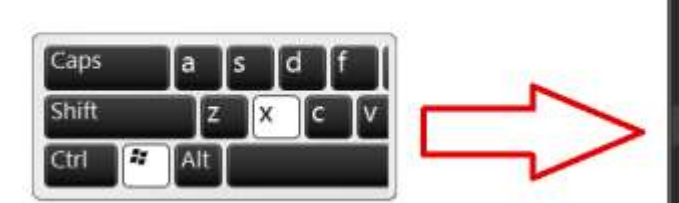

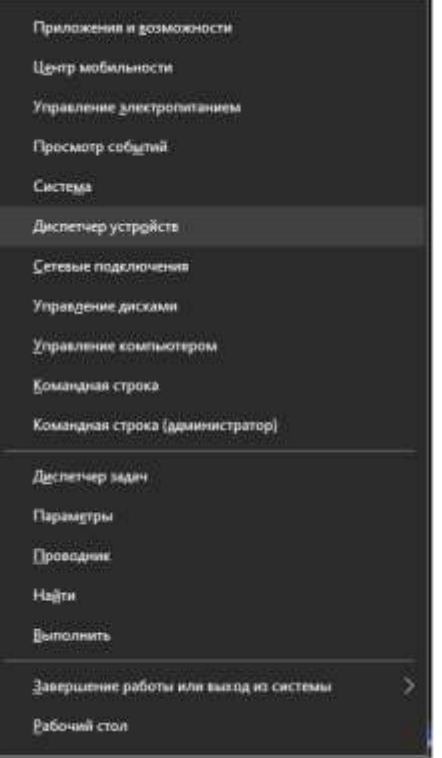

3. Просмотрите список устройств, при обнаружении оборудования с названием «**libusb win-32devices**» произведите обновление его драйвера.

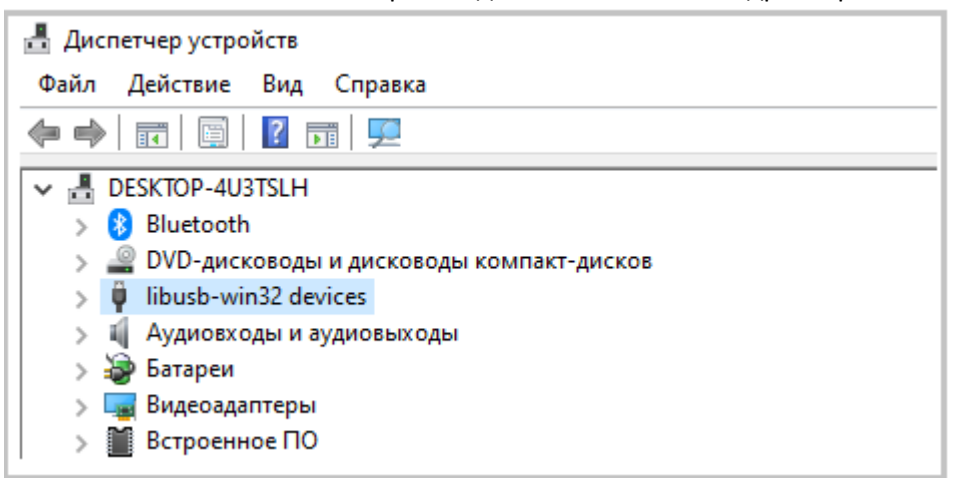

4. Откройте список оборудования, правой кнопкой мыши нажмите на драйвер «**BETTER\_USB\_HS**» и выберите действие «**Обновить драйвер**».

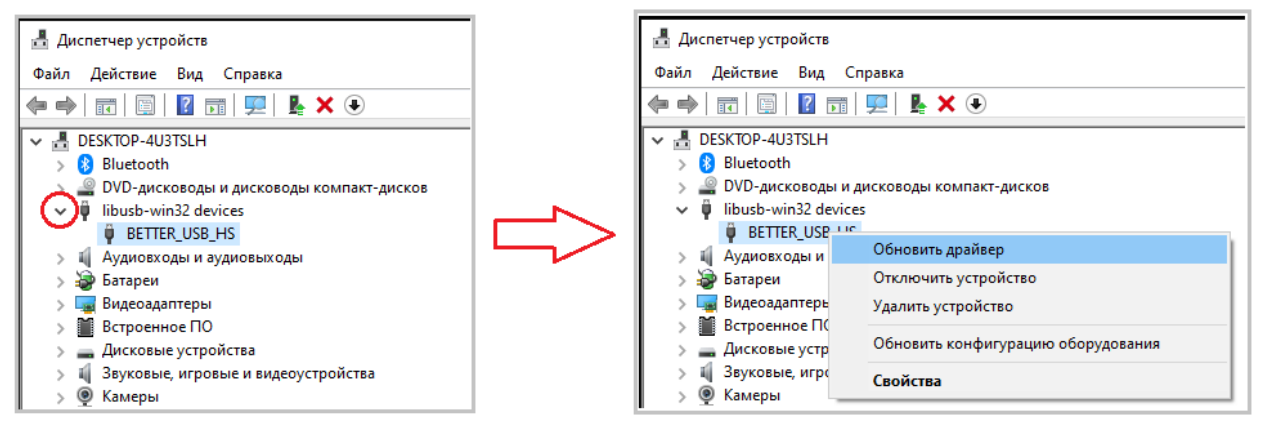

5. Выберите «**Выполнить поиск драйверов на этом компьютере**».

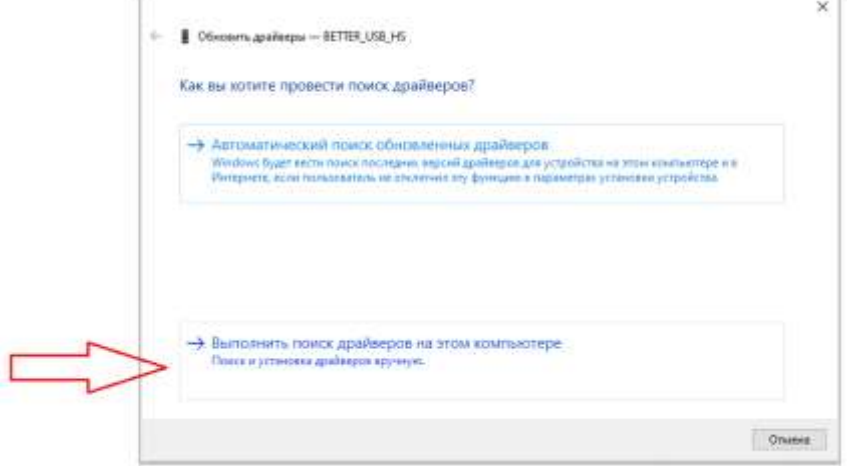

6. Выберите «**Выбрать драйвер из списка доступных драйверов на компьютере**» -> «**Далее**».

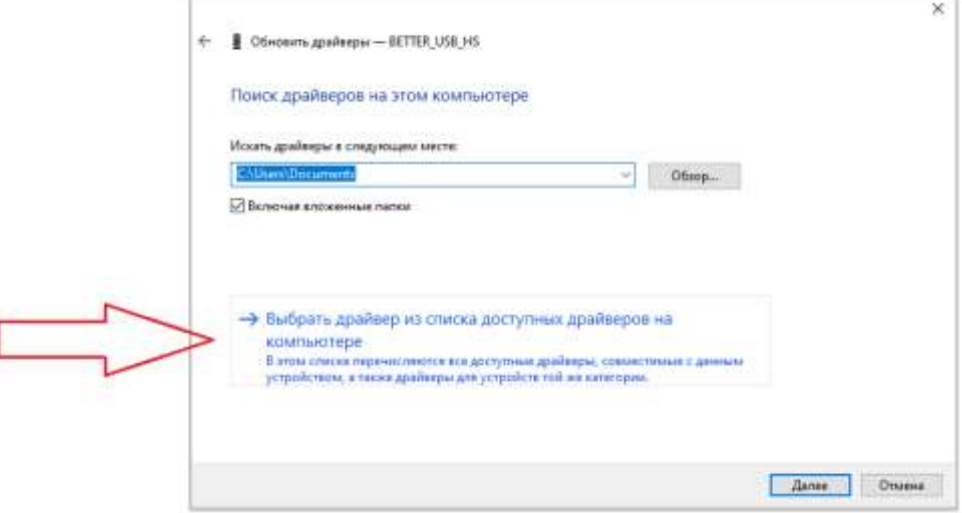

## 7. Выберите «**USB- устройство ввода**» -> «**Далее**».

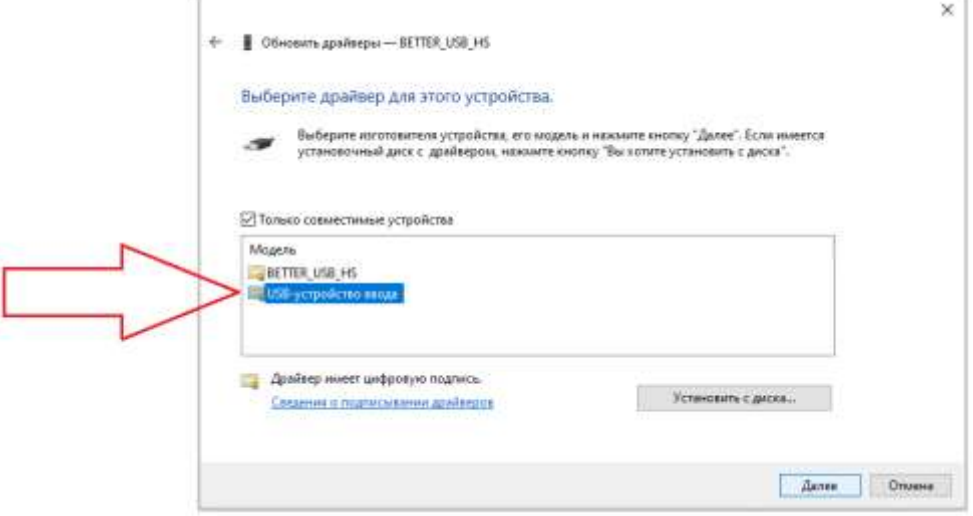

## 8. Драйвер успешно обновлен -> «**Закрыть**».

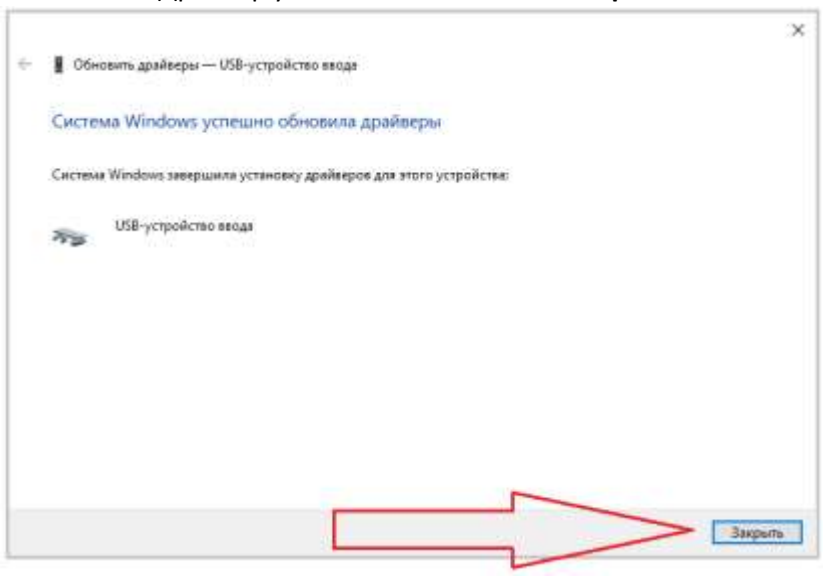